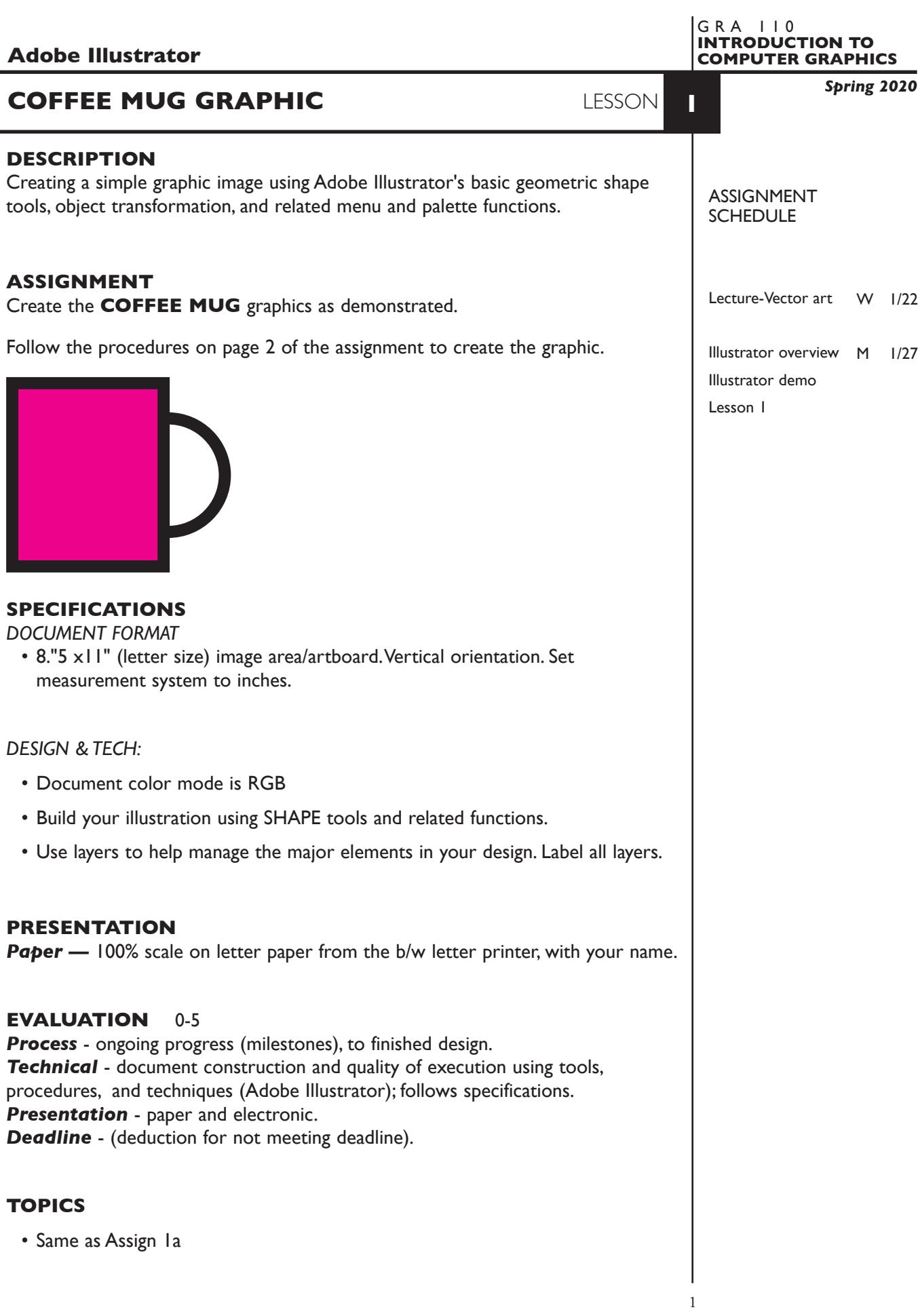

## **PROCEDURES**

SETUP AND PREP,

1. **Create a document**. Launch Illustrator. Create a new file and set the Artwork Board to letter size, page orientation to vertical (portrait), set measurements to inches.

## CREATE YOUR ARTWORK

2. **Create a rectangle**. Using the Rectangle Tool draw a slightly taller than wider rectangle. Do this by selecting the Rectangle Tool, position where you would like the upper left corner to begin, and drag down and to the right at approximately 45 degree angle.

**also try** Slightly round the corners of the rectangle by dragging on the circles just inside the corner points.

- 3. **Fill/stroke the rectangle**. Give this rectangle a solid color fill, and a black 40pt stroke. If it does not remain selected, select it using the Selection Tool.
- 4. **Create a circle**. Using the same technique as for the rectangle, draw a circle (shift key so it doesn't distort).
- 5. **Fill/stroke the circle**. Give this circle a fill of none, and a black 40pt stroke.
- 6. **Position the circle**. Select the circle, and using the Selection Tool and move (using Selection Tool depress/hold down mouse button and drag) it to the right side of the rectangle so half of the circle overlaps the right edge of the rectangle.
- 7 . **Overlay the rectangle**. Fix the improper overlay the handle (circle) to body of mug (rectangle) by selecting the circle and choosing Bring to Front from the Object-Arrange menu.

 *also try* Selecting the circle and choosing Cut, from the Edit Menu, then select the rectangle and choose Paste in Back (target pasting) from the Edit Menu *and* try using the layers palette to accomplish the same overlay.

- 8 . **Group the objects***.* Select both the circle and the rectangle. You can do this by selecting one object, then depress the shift key and select the second object, or marquee them using the Selection Tool. Once objects are selected, choose Group from the Object menu.
- 9. **Move the graphic**. Reposition the graphic to the center of your page.
- 10. **Reposition an item**. To reposition one of the items in the group select it using the Group Selection Tool, you can now move it independent of the other object in the group.
- 11. **Text**. Add your name to your composition.

## SAVE

- 12. **Save**. Save your artwork as a .ai file in the Illustrator CC version.
- 13. **Backup**. Make appropriate backup copies of your file on servers, Flash drive. NO EXCUSES for lost files.

## FINAL OUTPUT & PRESENTATION

14. **Print**. Print letter size to the black & white letter printer.

**NOTES** 

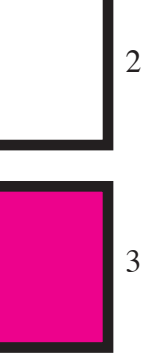

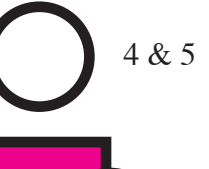

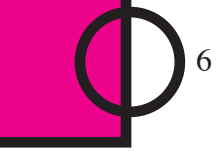

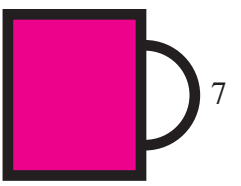